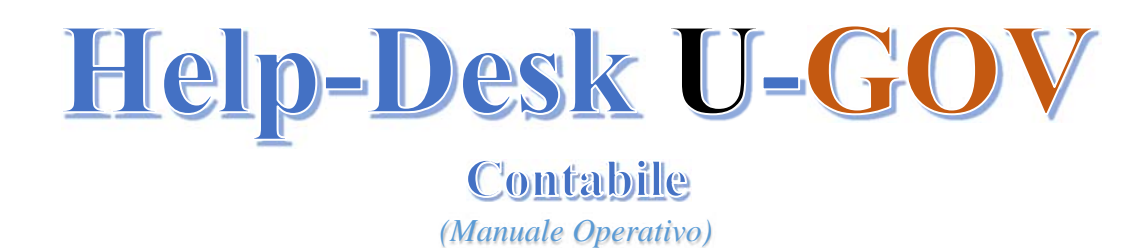

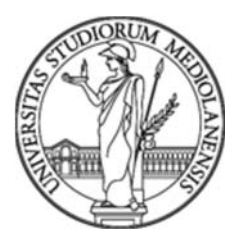

#### **Note Generali**

Questo manuale si pone l'obiettivo di supportare gli utenti *U-GOV parte contabile* al corretto utilizzo dell'Help-Desk U-GOV Contabile.

Il servizio di Help-Desk gestendo le priorità tiene traccia delle richieste di assistenza inoltrate.

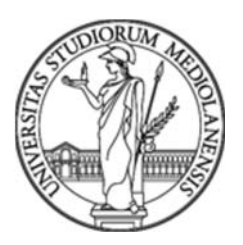

# **Come accedere all'Help-Desk U-COV contabile**

L'accesso all'Help-Desk Contabile avviene attraverso Internet utilizzando il seguente link:

*helpdesk.divsi.unimi.it* 

oppure dal sito web di d'Ateneo dal percorso:

*LaStatale@work – Servizi per tutti – Helpdesk Sistemi informativi.* 

La schermata che si presenta è la seguente:

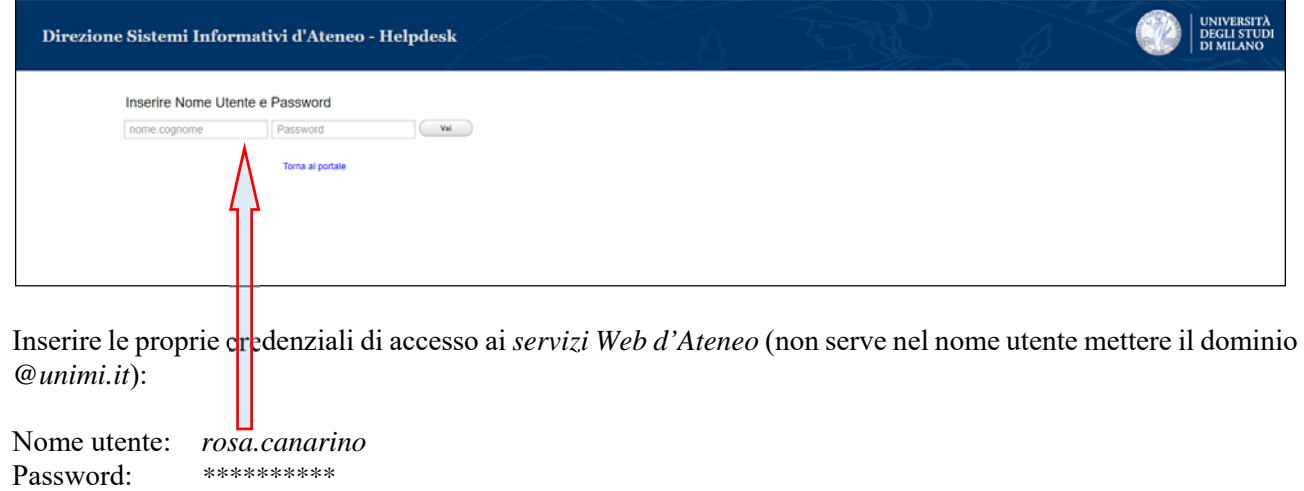

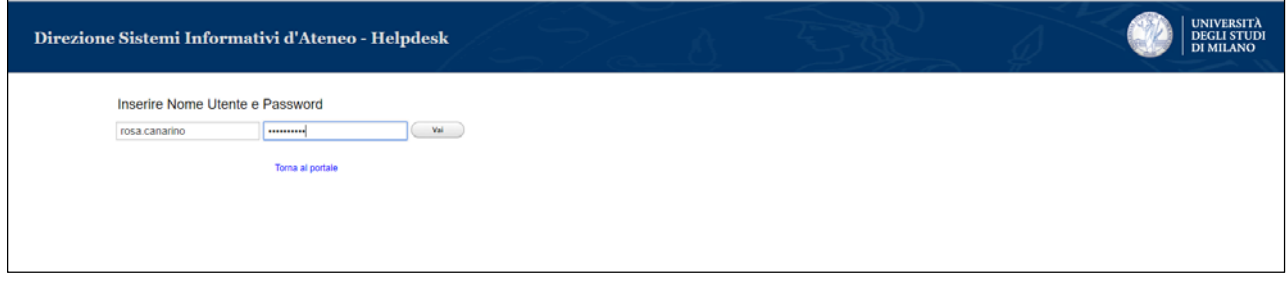

Se le credenziali inserite sono corrette verrà visualizzata la seguente schermata:

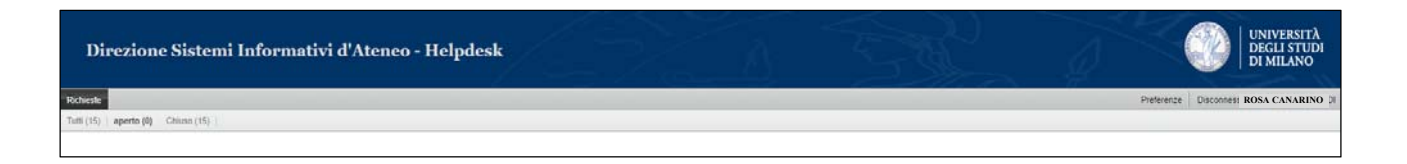

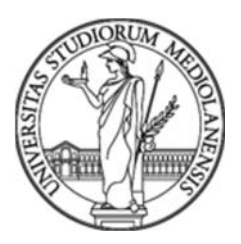

# **Come disconnettersi dall'Help-Desk U=COV contabile**

Per disconnettersi dall'Help-Desk Contabile cliccare in alto a destra sul link:

#### *Disconnessione ROSA CANARINO*

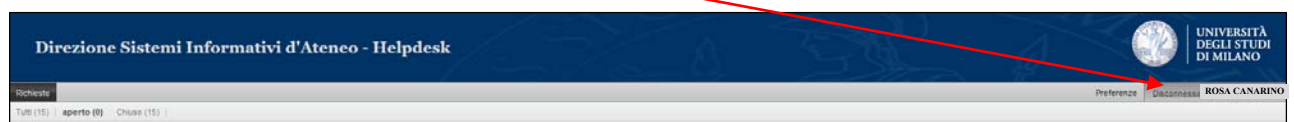

# **Come gestire le segnalazioni**

*Visualizzare le segnalazioni* 

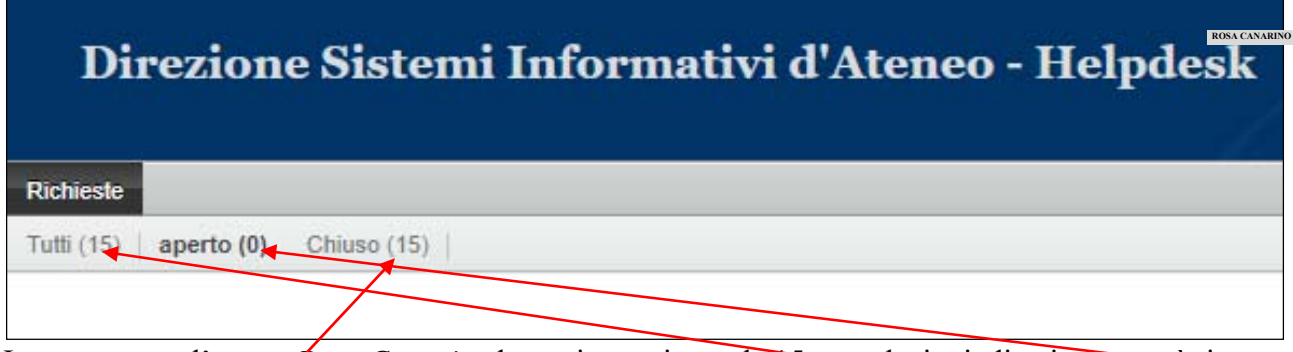

In questo caso l'utente *Rosa Canarino* ha registrato in totale 15 segnalazioni, di cui nessuna è rimasta *aperta* (*aperto 0*) e 15 risultano *chiuse* (*Chiuso 15*).

Se l'utente *Rosa Canarino* desidera visualizzare l'elenco di tutte le *proprie* segnalazioni (siano esse *aperte* o *Chiuse*) clicca sulla scelta "**T***utti*".

Se intende visualizzare il contenuto della quarta segnalazione della lista (quella evidenziata in giallo) è sufficiente cliccare sopra la riga una sola volta.

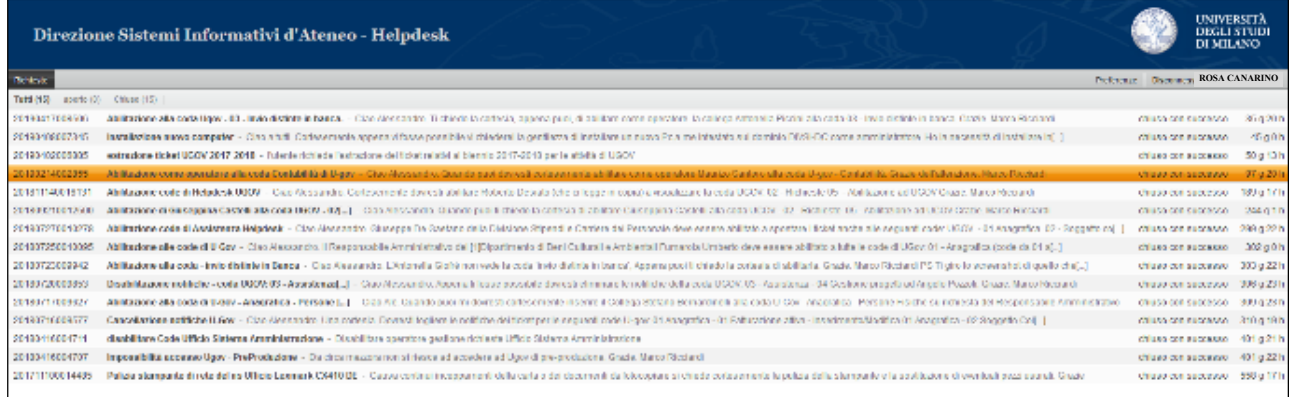

Se subito dopo volesse ritornare alla lista generale delle sue segnalazioni è sufficiente cliccare sul link "*Precedente*"

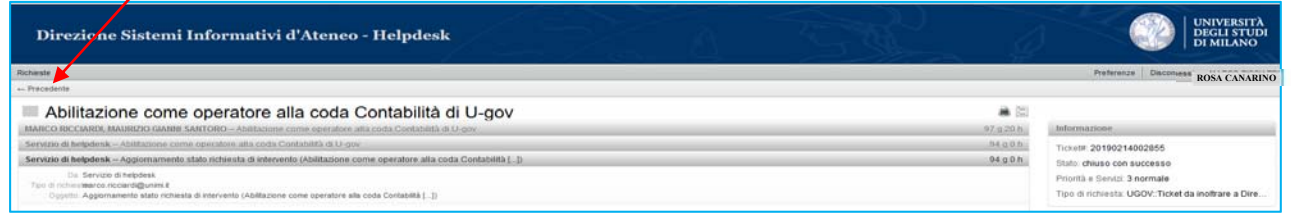

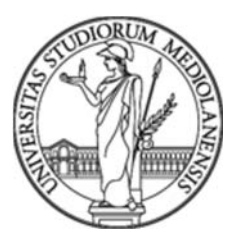

#### *Come Inserire una nuova segnalazione*

Dopo essersi collegati all'Help-Desk U-COV Contabile, posizionarsi con il puntatore del mouse sul menu "*Richieste".*

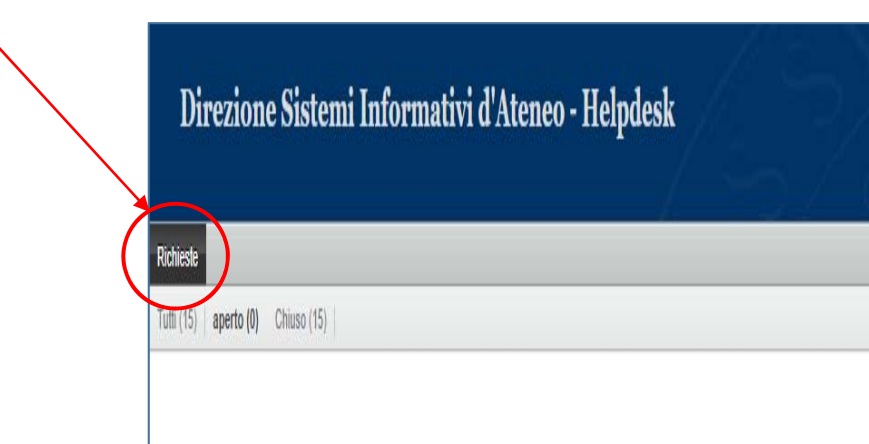

Vengono evidenziate le seguenti scelte:

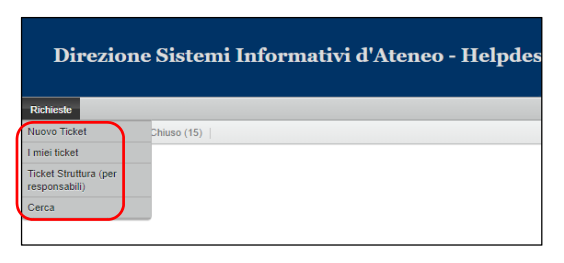

Cliccare *una sola volta* su "*Nuovo Ticket"*

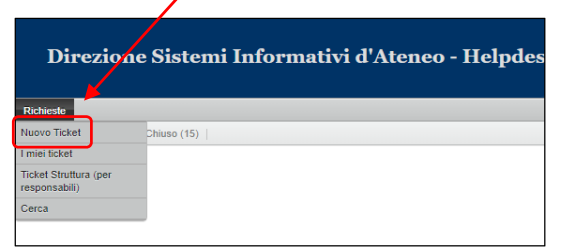

E viene visualizzata la seguente maschera:

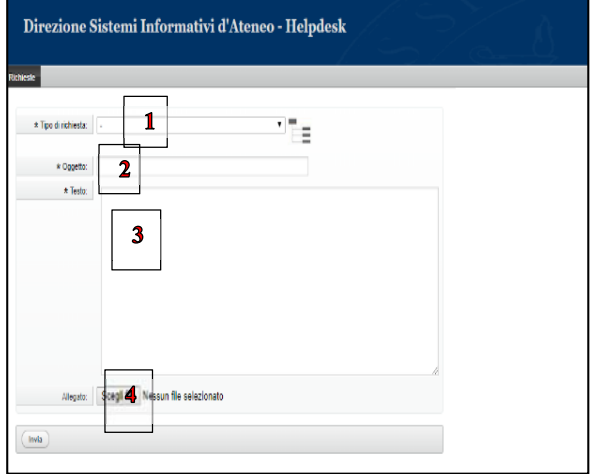

Occorre compilare tutti i campi della maschera:

**1.** *Tipo di richiesta*: La coda di U-Gov a cui intendo aprire la segnalazione (*sono selezionabili solo quelle a cui un utente è abilitato*);

- **2.** *Oggetto:* La sintesi della segnalazione;
- **3.** *Testo:* Il testo della segnalazione;

**4.** *Allegato*: (opzionale) se desidero inoltrare un file (Word, PDF, JPEG,etc.) insieme alla segnalazione.

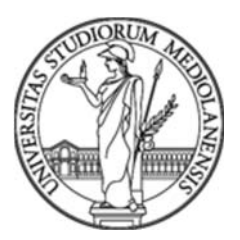

Il *Tipo di richiesta* nel caso di U-gov contabile può essere una delle seguenti code di assistenza.

#### *Code di assistenza UGov contabile*

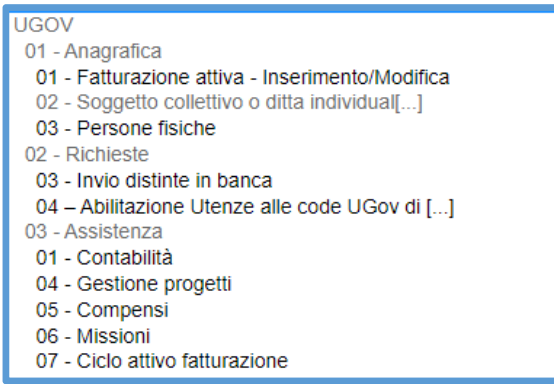

N.B. Occorre di nuovo precisare che gli utenti di *UGov contabile* potranno selezionare solo le code di assistenza a cui sono abilitati e che riguardano normalmente il loro ambito lavorativo.<sup>1</sup>

#### 

<sup>&</sup>lt;sup>1</sup> Per informazioni su chi può richiedere per sé, o per altri, le abilitazioni alle code di assistenza di U=GOV parte contabile fare riferimento alla sezione **Regole generali di espletamento del servizio -** punto 6 di questo manuale.

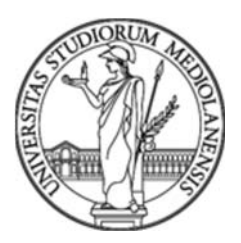

Direzione Contabilità Bilancio e Programmazione Finanziaria

Settore Bilancio e Programmazione Finanziaria *Ufficio Help Desk Applicativo Gestionale – 08/01/2021* 

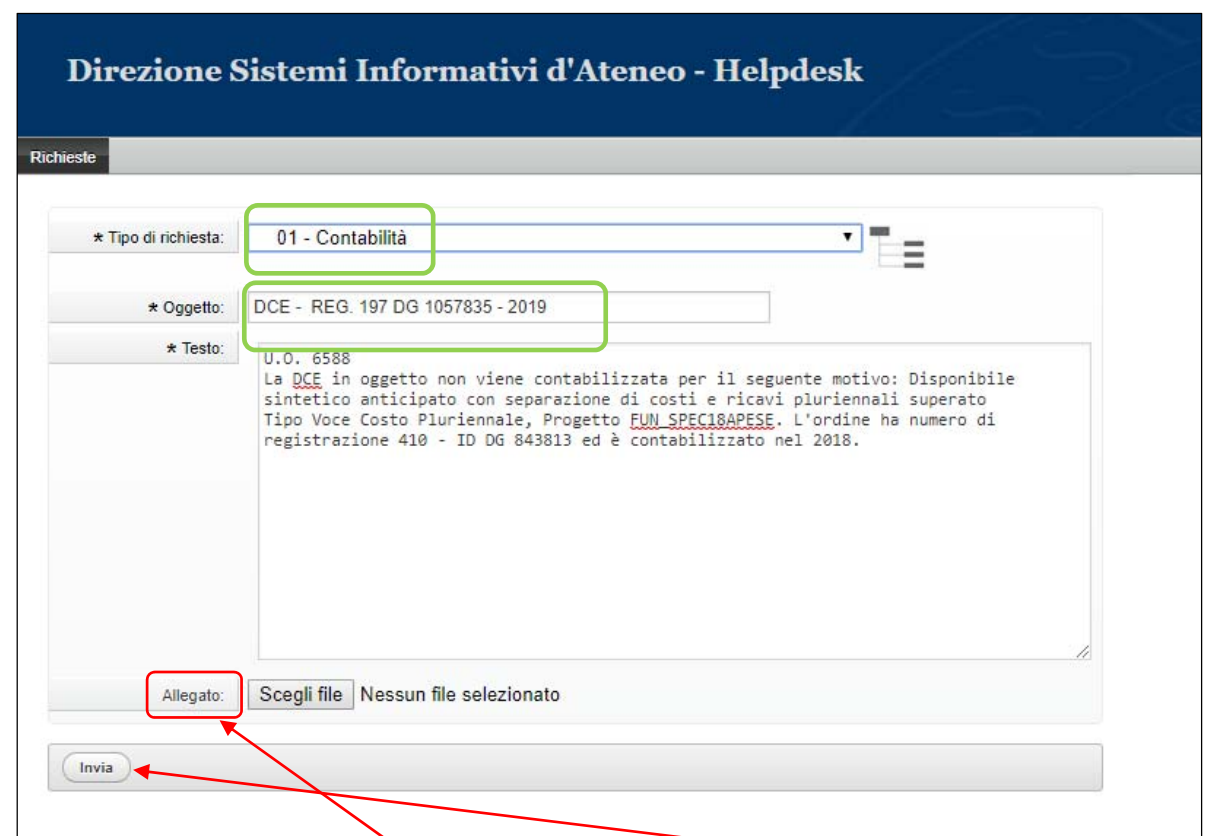

Vediamo un esempio di compilazione corretta ed esaustiva di un ticket di richiesta di assistenza:

È possibile inserire uno o più **allegati.** Cliccando sul pulsante "*Invia"* il ticket viene registrato. In contemporanea alla registrazione della segnalazione, gli **operatori** del servizio di Help-Desk contabilità ricevono una e-mail che sintetizza a segnalazione, mentre gli **utenti** ricevano una e-mail di notifica che la segnalazione è pervenuta correttamente all'Help-Desk contabilità.

# **Gestione della schermata utente**

Vediamo di prendere in esame un esempio di schermata che evidenzia la situazione dei ticket dell'utente *Rosa Canarino*:

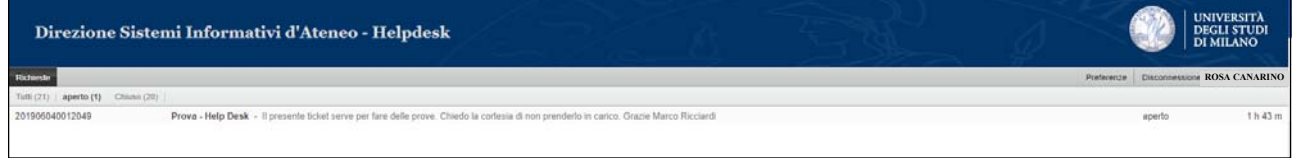

Come si nota all'apertura del servizio di Help-Desk contabile compare la lista dei *ticket aperti*. In questo esempio l'utente *Rosa Canarino*:

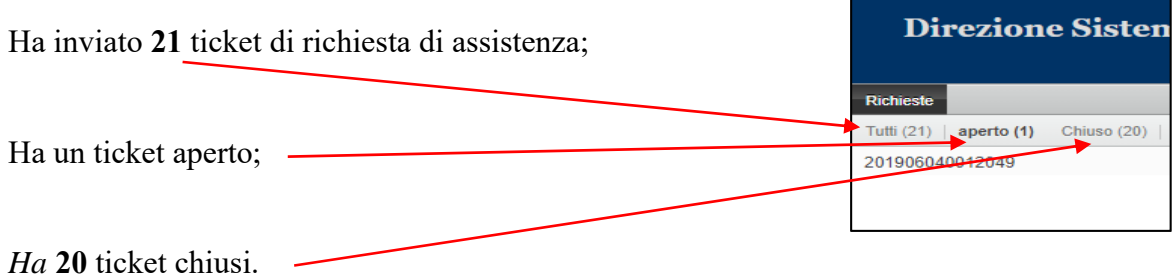

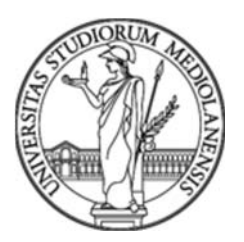

Direzione Contabilità Bilancio e Programmazione Finanziaria

Settore Bilancio e Programmazione Finanziaria *Ufficio Help Desk Applicativo Gestionale – 08/01/2021* 

#### Se clicca su *Tutti* compare la lista dei 21 ticket che ha inviato

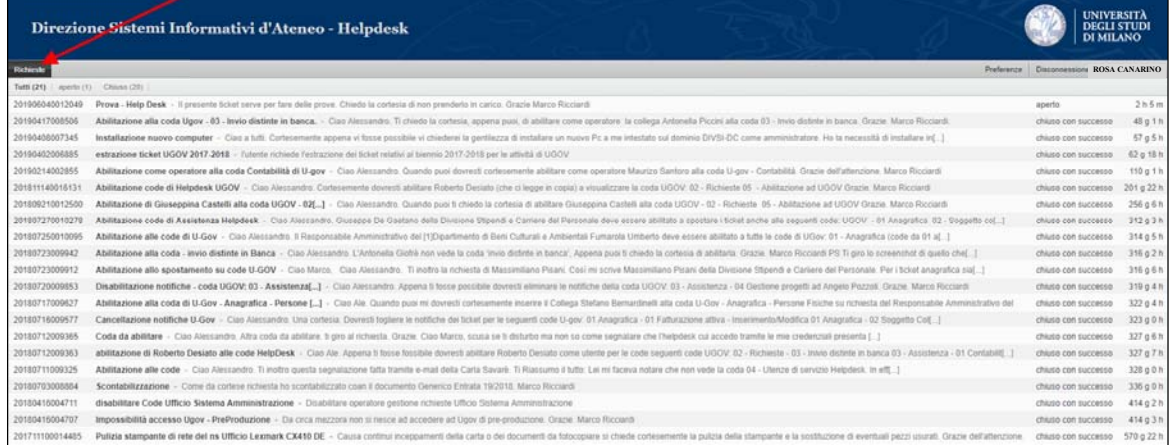

#### Se clicca su *Chiuso* compare la lista dei 20 ticket "*Chiusi*".

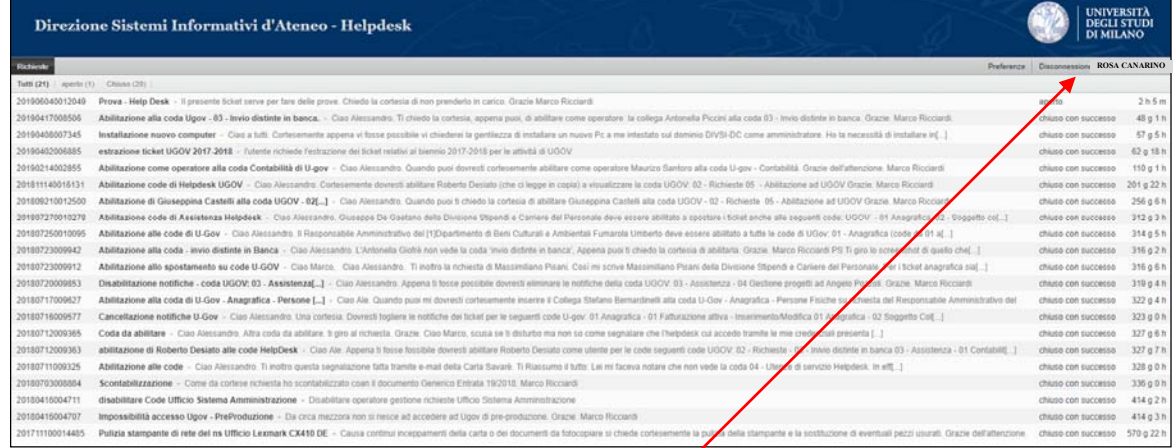

Se desidera disconnettersi deve cliccare su "*Disconnessione*".

**N.B.** *L'elenco dei ticket è sempre visualizzato in ordine decrescente.* 

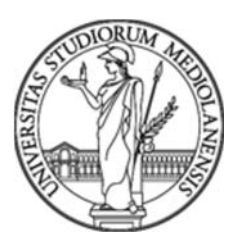

Direzione Contabilità Bilancio e Programmazione Finanziaria Settore Bilancio e Programmazione Finanziaria

*Ufficio Help Desk Applicativo Gestionale – 08/01/2021* 

# **Interazione tra l'utente e il Servizio di Help-Desk contabile**

L'utente *Rosa Canarino* ha aperto il seguente ticket di assistenza contabile sulla coda *UGOV 03 – Assistenza 01 – Contabilità:* 

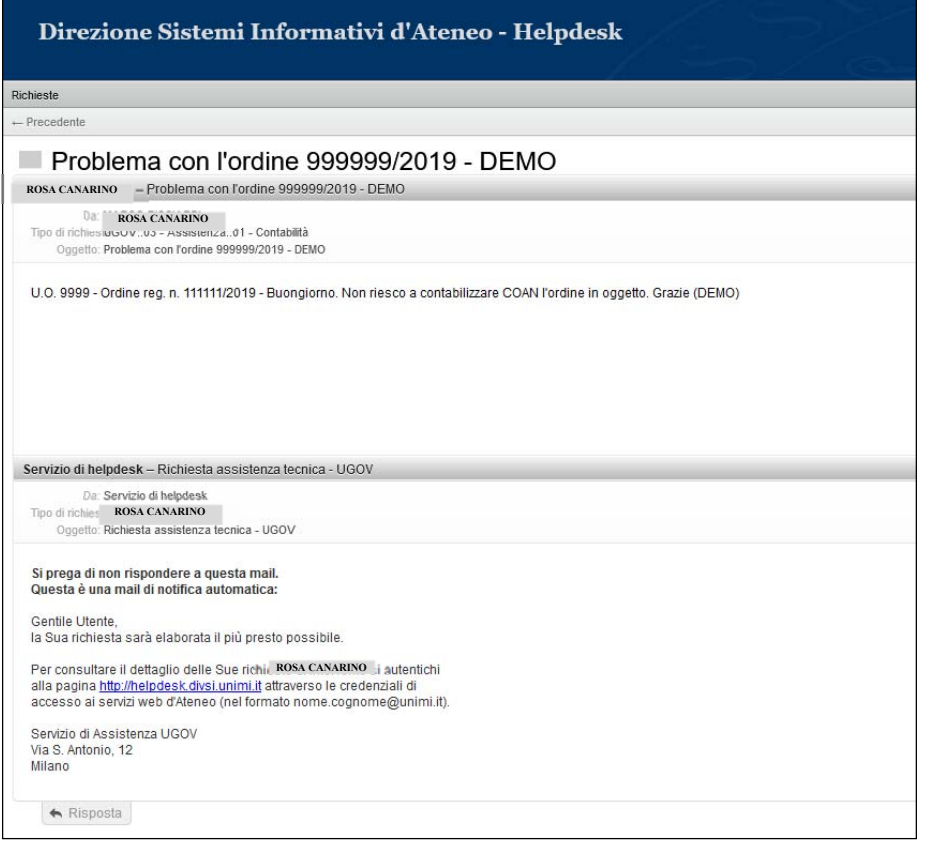

Correttamente l'utente *Rosa Canarino* ha inserito nella segnalazione la UO, il numero di registrazione/anno, ma ha descritto molto sommariamente la problematica incontrata.

Il sistema di helpdesk ha inviato una notifica automatica di avvenuta ricezione del ticket sia all'Utente *Rosa Canarino* che agli *Operatori* del Servizio di Helpdesk parte contabile.

A questo punto gli **operatori** del Servizio di helpdesk contabile chiedono all'utente *Rosa Canarino* di precisare meglio che tipo di errore ha segnalato UGov durante il tentativo di contabilizzazione COAN dell'ordine. La richiesta perviene all'utente attraverso una notifica automatica via e-mail da non utilizzare assolutamente per rispondere alla richiesta degli operatori.

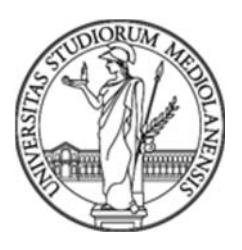

*Rosa Canarino* per rispondere alla richiesta degli **operatori** deve accedere con le sue credenziali al servizio di Help-Desk contabile, selezionare la sua richiesta di assistenza e ottiene così la seguente schermata:

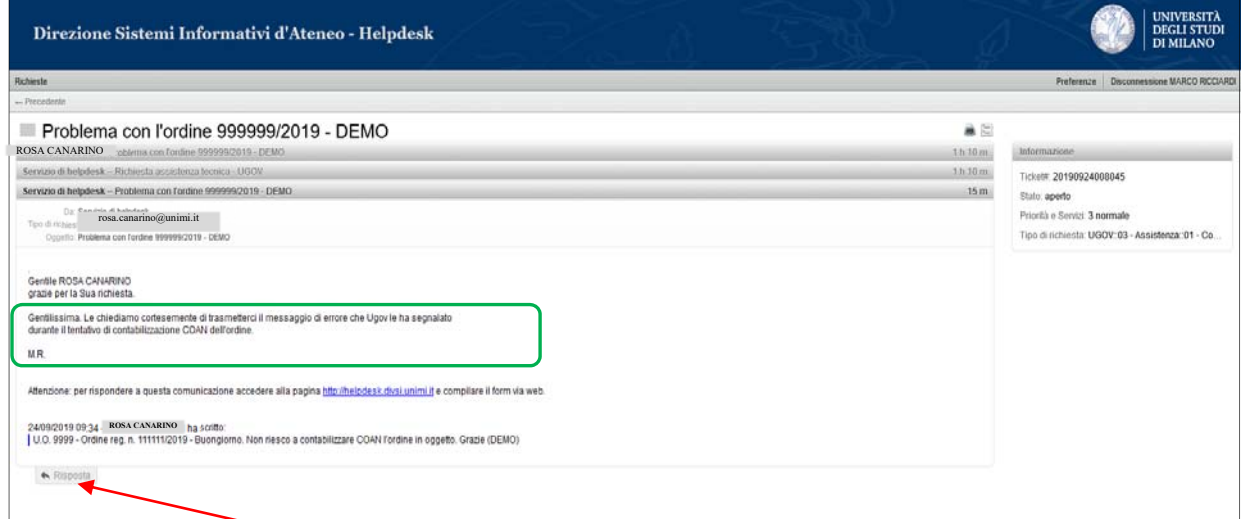

Se clicca sul pulsante "*Risposta*" compare questa schermata che le permetterà di inserire il messaggio di errore o altre indicazioni che gli operatori del servizio di helpdesk contabile le hanno richiesto:

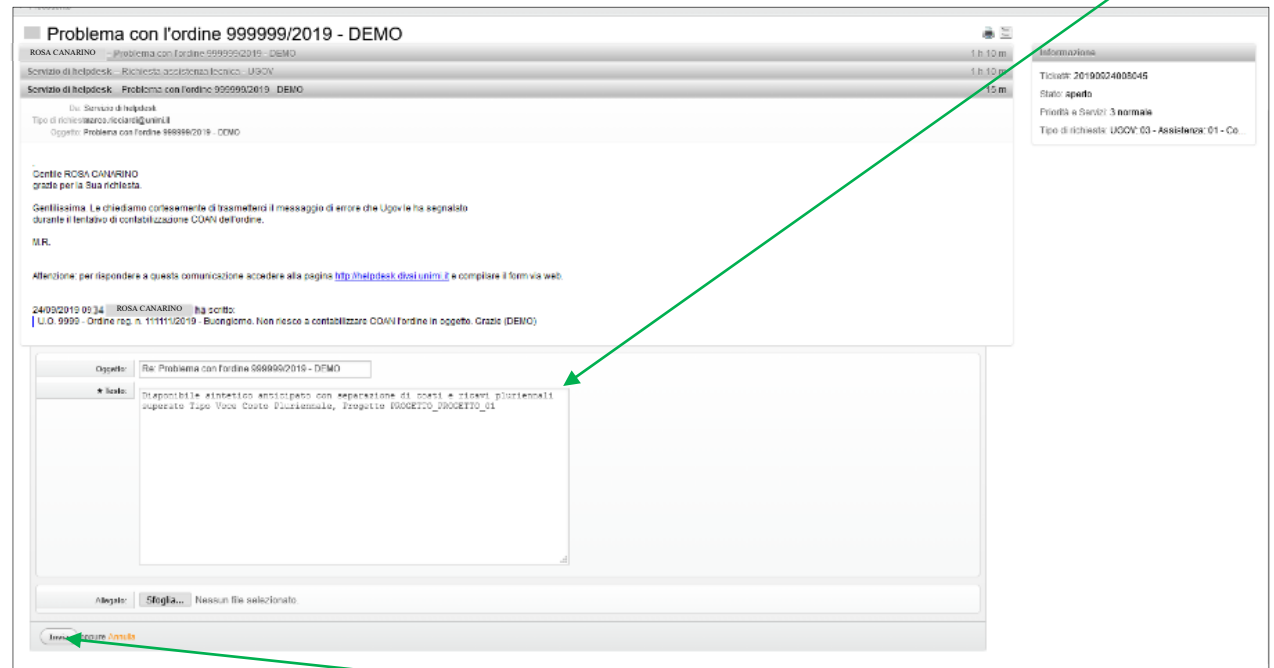

A questo punto cliccando sul pulsante "*Invia*" la risposta è trasmessa al servizio di HelpDesk contabile. Anche questa volta arriverà all'utente *Rosa Canarino* una notifica automatica della corretta trasmissione della sua risposta al servizio di helpdesk.

Infine, se il servizio di helpdesk ritiene sufficienti le informazioni ricevute procede nel risolvere e quindi chiudere il ticket attribuendogli un peso.

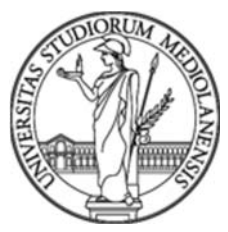

# **Alcune regole da rispettare nell'invio delle segnalazioni:**

- Occorre sempre inserire la U.O. (Unità Organizzativa);
- Indicare tutti i riferimenti contabili (Id Dg, Numero registrazione, Anno, …);
- Non vengono prese in carico le richieste di assistenza o di chiarimento pervenute tramite Email.

# **Regole generali di espletamento del servizio**

- 1. Le richieste vengono vagliate in base alla sequenza di arrivo;
- 2. Le richieste di assistenza vengono evase entro le 8h lavorative. Sempre che non intervengano esigenze di chiarimento che obbligano gli operatori dell'Ufficio di Help-Desk a richiedere ulteriori chiarimenti all'utente;
- 3. Nel caso in cui la richiesta di assistenza non sia risolvibile direttamente dall'Ufficio di Help-Desk questa viene trasferita all'*Assistenza di 2°livello del CINECA*. In questo caso l'Utente che ha aperto la segnalazione verrà avvisato tramite il servizio di Help Desk.
- 4. Nel caso un ticket venga chiuso dall'Ufficio di help-Desk non è più possibile riaprirlo. Se il problema segnalato è ancora presente, o non del tutto risolto, l'utente deve aprire un nuovo ticket.
- 5. Ogni qualvolta una richiesta di assistenza viene evasa (chiusa con successo) l'operatore del servizio di Help-Desk assegna un peso alla sua risoluzione attribuendogli un valore da 1(peso minimo) a 3(peso massimo).
- *6.* Un Utente visualizza le code di assistenza, pertinenti al proprio ambito lavorativo. Se avesse la necessità di visualizzarne altre deve richiedere autorizzazione al suo Responsabile che deve far pervenire un ticket di richiesta in tal senso utilizzando la coda:

#### *04 – Abilitazione Utenze alle code UGov di Help-Desk*

Nel ticket deve indicare le seguenti informazioni:

- Matricola dell'Utente da abilitare o eventualmente disabilitare
- Cognome
- Nome
- Coda/code a cui l'Utente deve essere abilitato o disabilitato

**N.B.** Le richieste di assistenza pervenute a mezzo E-mail **non** verranno prese in considerazione.

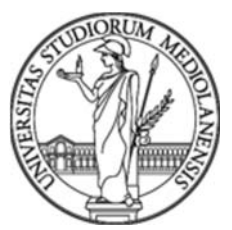

# **Sommario**

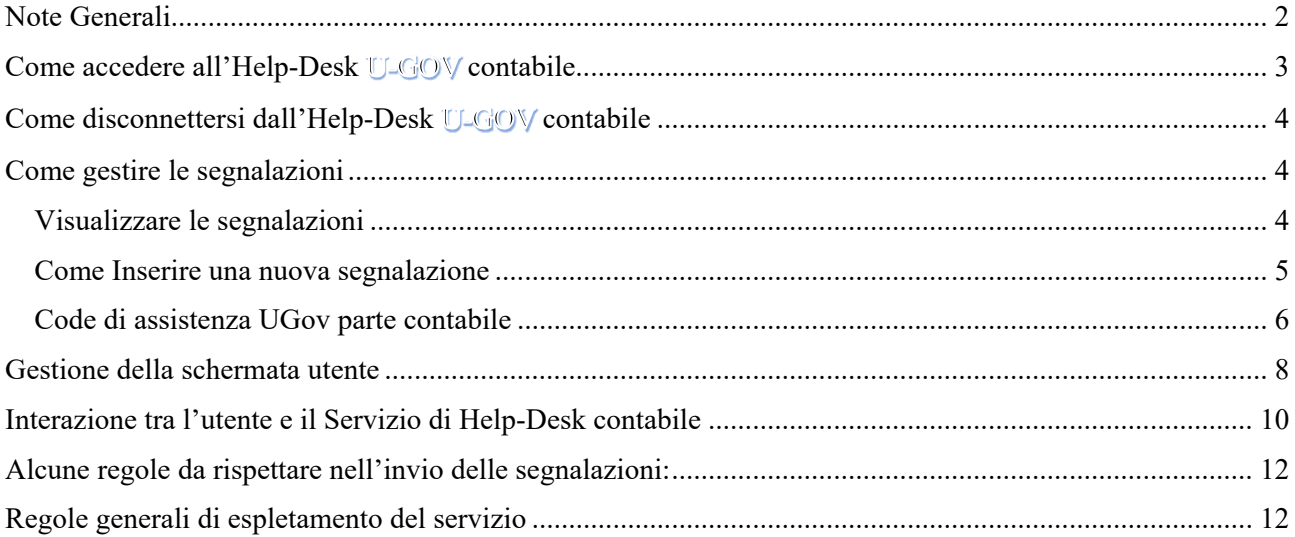